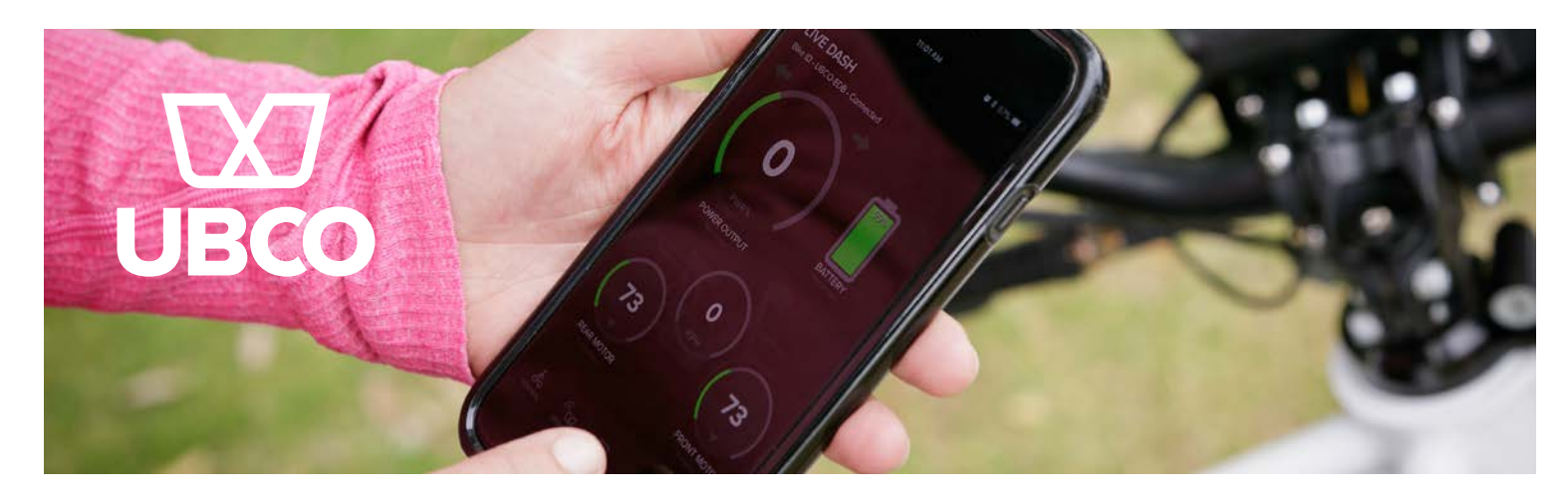

## **UBCO USER APP – OPERATING INSTRUCTIONS**

### **The UBCO 2x2 App is an essential accessory to your UBCO 2018 2x2 Utility Bike.**

The App allows customisation of performance and handling and facilitates essential upgrades ensuring that the 2X2 is always performing to the best of its ability. It presents diagnostic information that in many cases will allow the user to rectify without visiting a dealer. Finally, it presents an alternative dash to give riders more information about the ride and the 2x2's performance.

## **CONNECTING TO YOUR 2X2**

- 1. Turn your phone's Bluetooth connection on
- 2. Turn your 2x2 on to ACC mode
- 3. Open App
- 4. On first start-up of the App, you will see a disclaimer notification. You must accept this to continue
- 5. The App will prompt you to connect to your 2x2
- 6. Select "yes this is my bike"
- 7. The App will now be connected to your 2x2
- 8. You can rename your 2x2 by changing the existing Bike ID. The name you give to your 2x2 is linked to your phone so anybody else that tries to connect to your 2x2 will see the original Bike ID, not the name you gave to it

### ക് **BIKE CONTROL**

The main screen of the App is titled "Bike Control", this allows you to change various settings on your 2x2 to suit the way you ride.

**On Road:** Motor configurations are optimised for on-road riding

**Off Road\*:** Motor configurations are optimised for off-road riding

**Regenerative braking:** Enable/Disable regenerative braking. UBCO recommends leaving this enabled.

**Hunting Mode:** Disables the main headlight (high beam can still be operated). This mode should only be used off-road.

**Learner mode:** Reduces power output, acceleration and top speed. Great for inexperienced riders when starting off.

**\*Important Note:** In Off-Road mode the Indicators and brake lights are disabled. Therefore always ensure that the bike is in On-Road mode when riding on legally designated roads to ensure you are complying with the law.

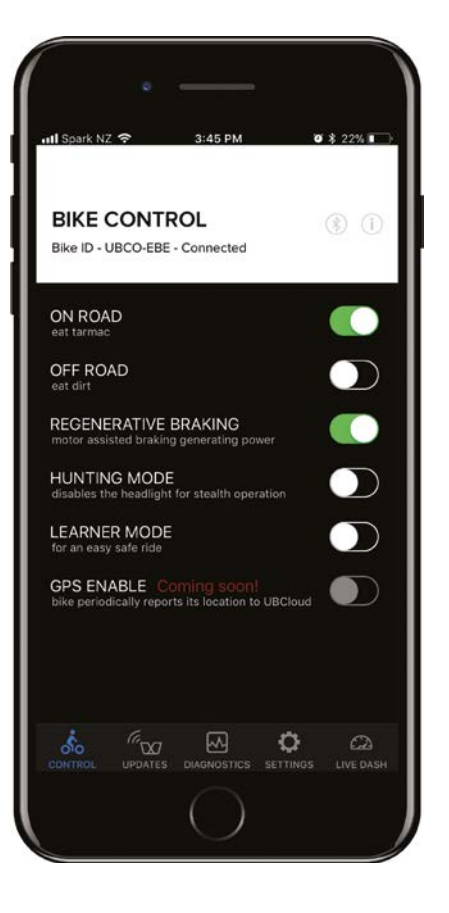

# *<u>G</u>* UPDATES

#### **Updating your 2x2's software**

- 1. Turn your 2x2 to ACC mode if not already
- 2. Navigate to the updates page
- 3. Wait for the App to download the latest software
- 4. Update ECU firmware by hitting the "UPDATE" button next to ECU firmware
- 5. Follow on screen instructions to power cycle the 2x2
- 6. Update motor configuration by hitting the "UPDATE" button next to Motor Configuration
- 7. Follow on screen instructions to power cycle the 2x2

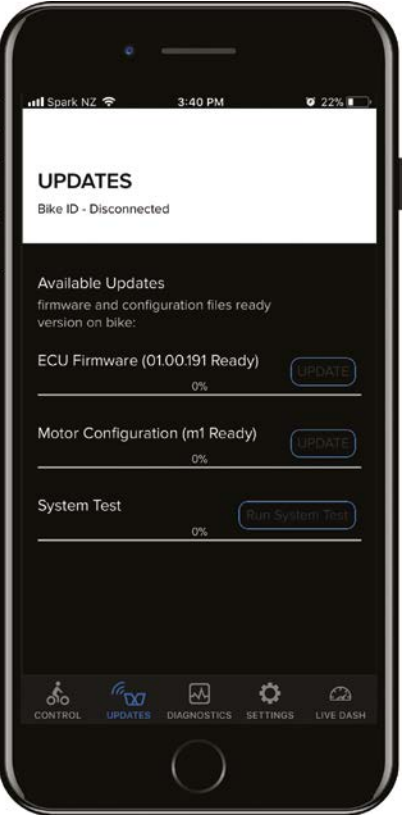

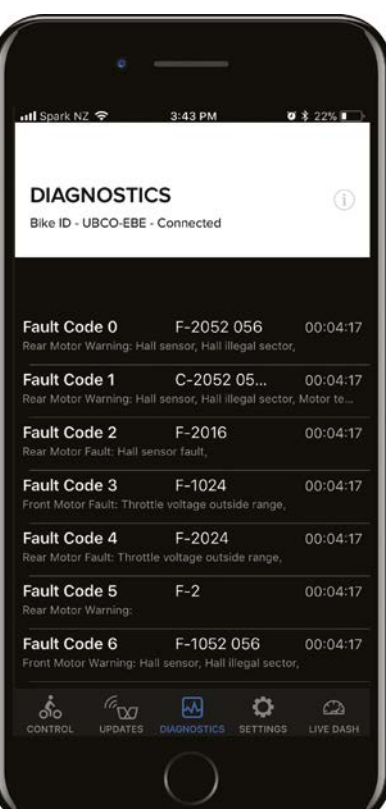

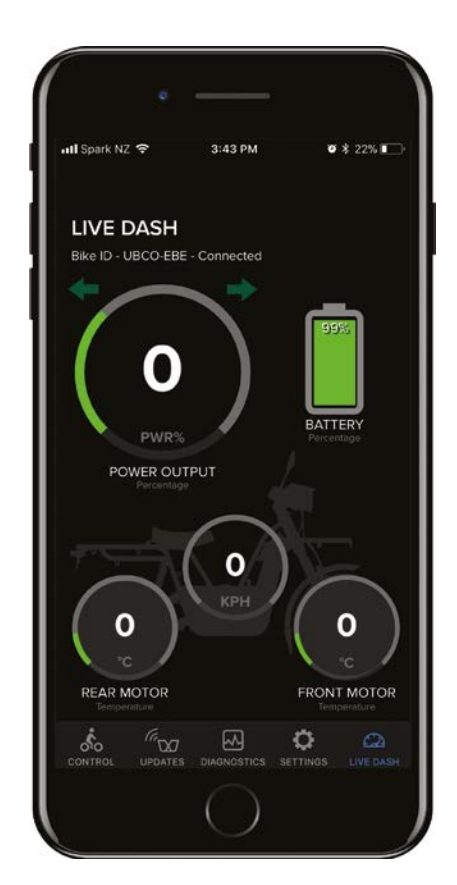

(Example only)

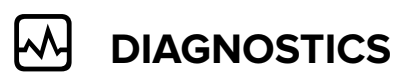

This page displays any error codes detected by the ECU.

**LIVE DASH**

The live dash screen provides additional information to the user, displaying speed, power output from the motor, motor temperatures, battery level, and direction indicator tell-tales.

**Note:** UBCO recommends enabling Notifications and Location for this App to ensure you are alerted to updates and new features.

The 2x2 App uses Bluetooth to communicate with the 2x2, and is **only compatible with the 2018 2x2 model**. The app interface may differ between iOS and Android users.

Ö. **SETTINGS**

The settings tab navigates to a list of 2x2's you have connected to. It also indicates the connection status to the 2x2. If you gave your 2x2 a nick-name, that will be shown with the Bike ID shown below.

Swiping left on the Bike ID/nick-name brings up 3 options:

**Ignore –** this will remove the selected 2x2 from the "My Bikes" list and move it to the "Ignored Bikes" list at the bottom.

**Rename –** This allows you to rename your 2x2. The new name is linked to your device so this name will not be displayed if someone else connects to your 2x2.

**Delete –** This deletes the selected 2x2 from your "My Bikes" list.

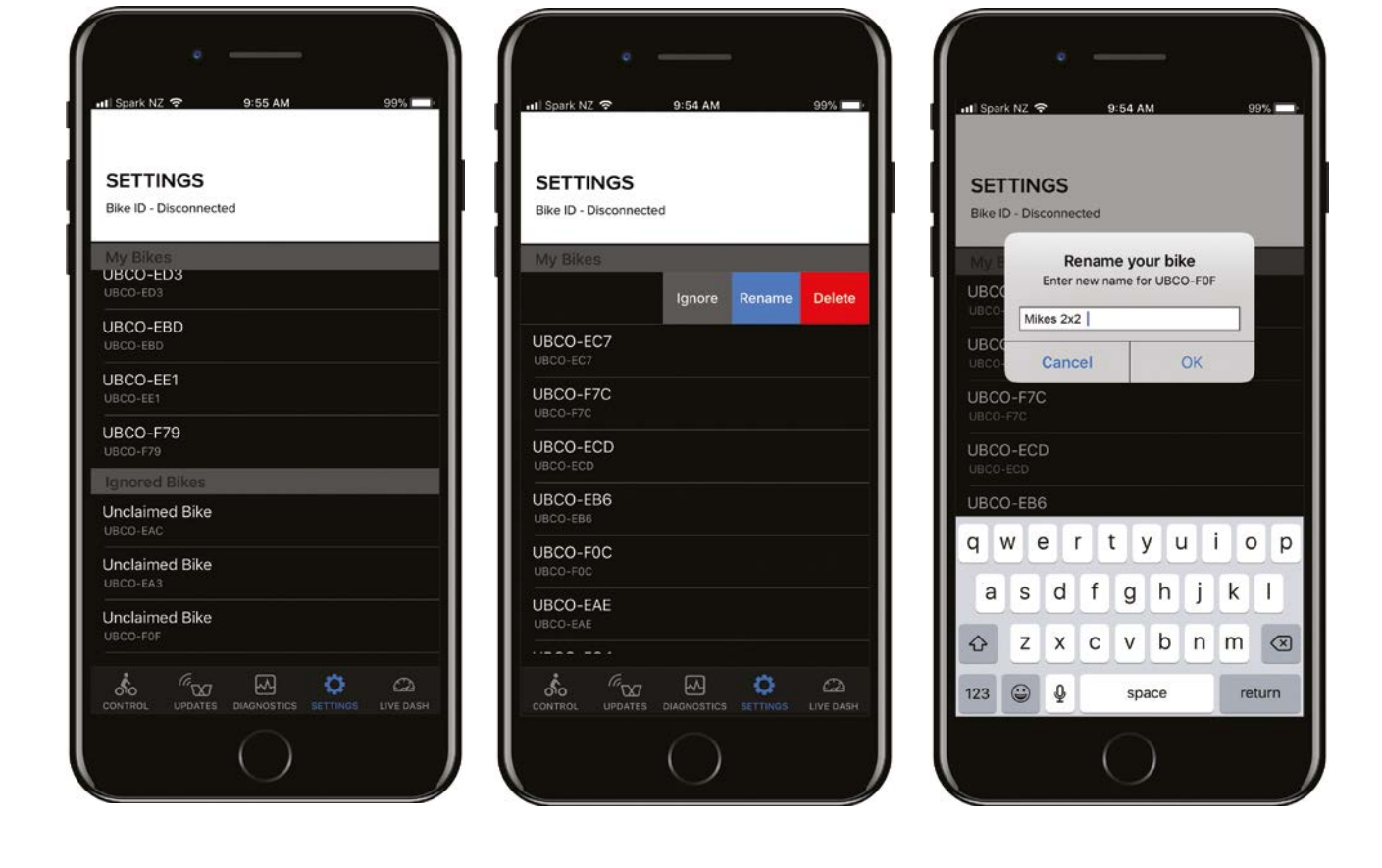

### **Troubleshooting**

### **My phone doesn't automatically connect to my 2x2 but Bluetooth is on.**

When on the control screen, tap on the little Bluetooth symbol at the top right next to "BIKE CONTROL" This will prompt you to hold the brake lever for two seconds. You should now be connected to your 2x2.

### **I am around other 2018 2x2's and I want to make sure I'm connected to mine.**

The best way to confirm which 2x2 you are connected to is to ensure no other 2x2's around are turned on. You can change the name of your 2x2 upon first connecting to it, or by going to the SETTINGS page and swiping the bike name left, this will give the option to ignore, rename or delete the 2x2 from the App.

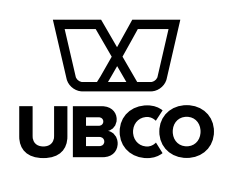

**info@ubcobikes.com** 25b Nature Place Greerton, Tauranga 3112 New Zealand

Find out more at **ubcobikes.com** fb.com/**ubcobikes @ubcobikes**  අ ලු  $\mathcal{C}$ **#ubco2x2**